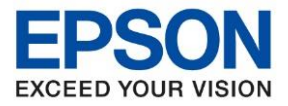

 $\overline{\mathbf{x}}$ 

**ระบบปฏิบัติการ : Windows**

**หัวข้อ : วิธีตั้งค่าการพิมพ์ 2 หน้าในไดรเวอร์ รุ่นที่รองรับ : เครื่องพิมพ์ L-Series ที่รองรับ Auto Duplex**

 $\_$  ,  $\_$  ,  $\_$  ,  $\_$  ,  $\_$  ,  $\_$  ,  $\_$  ,  $\_$  ,  $\_$  ,  $\_$  ,  $\_$  ,  $\_$  ,  $\_$  ,  $\_$  ,  $\_$  ,  $\_$  ,  $\_$  ,  $\_$  ,  $\_$  ,  $\_$  ,  $\_$  ,  $\_$  ,  $\_$  ,  $\_$  ,  $\_$  ,  $\_$  ,  $\_$  ,  $\_$  ,  $\_$  ,  $\_$  ,  $\_$  ,  $\_$  ,  $\_$  ,  $\_$  ,  $\_$  ,  $\_$  ,  $\_$  ,

## **กรณีที่ต้องการตั้งค่าสง่ัพมิ พง์าน 2 หนา้ก่อนการพิมพ์เอกสาร**

1. เมื่ออยู่ในหน้าก่อนที่จะสั่งพิมพ์งาน เลือกที่ <mark>Printer Properties / คุณสมบัติเครื่องพิมพ์ เ</mark>พื่อเข้าไปตั้งค่าพิมพ์งาน 2 หน้า (ในตัวอย่างเป็นการเปิดผ่าน Microsoft Word)

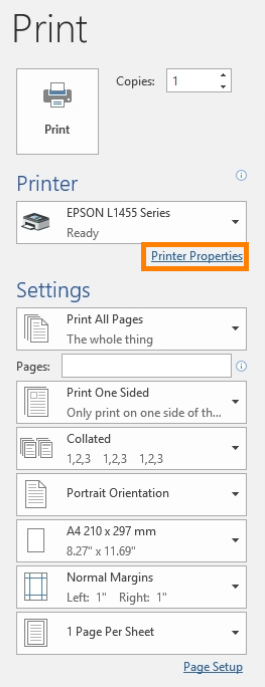

2. จะปรากฏหน้าต่างให ้ตั้งค่าไดรเวอร์ จะเห็นว่าค่า Default ที่หัวข ้อ **2-Sided Printing** หรือ **การพิมพ์ 2 หน้า** จะเป็น **Off**/**ไมใ่ ช้**

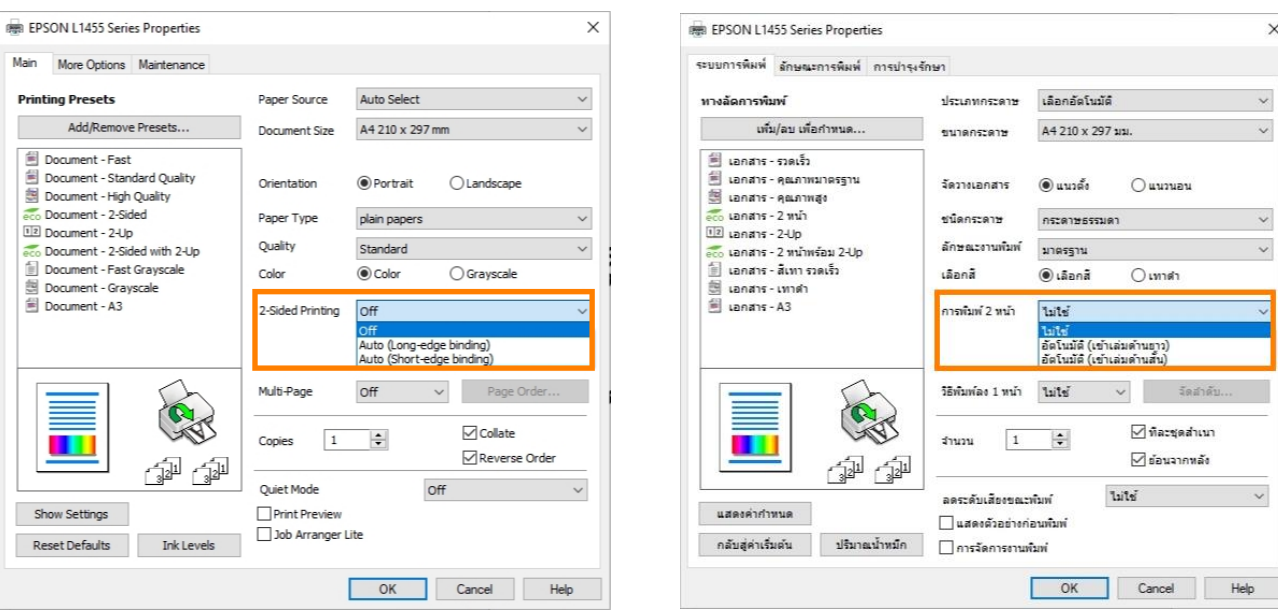

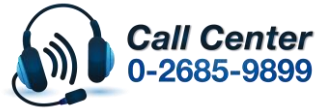

- **สามารถสอบถามข้อมูลเพิ่มเติมทางอีเมลล์ได้ที่ [support@eth.epson.co.th](file://///172.16.80.4/Customer_Support/02_Product%20Usage/02_Knowledgebase/support@eth.epson.co.th)**
- **เวลาท าการ : วันจันทร์ – ศุกร์ เวลา 8.30 – 17.30 น.ยกเว้นวันหยุดนักขัตฤกษ์** • **[www.epson.co.th](http://www.epson.co.th/)**

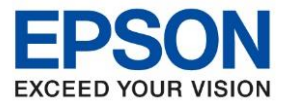

**ระบบปฏิบัติการ : Windows**

**หัวข้อ : วิธีตั้งค่าการพิมพ์ 2 หน้าในไดรเวอร์ รุ่นที่รองรับ : เครื่องพิมพ์ L-Series ที่รองรับ Auto Duplex**

 $\_$  ,  $\_$  ,  $\_$  ,  $\_$  ,  $\_$  ,  $\_$  ,  $\_$  ,  $\_$  ,  $\_$  ,  $\_$  ,  $\_$  ,  $\_$  ,  $\_$  ,  $\_$  ,  $\_$  ,  $\_$  ,  $\_$  ,  $\_$  ,  $\_$  ,  $\_$  ,  $\_$  ,  $\_$  ,  $\_$  ,  $\_$  ,  $\_$  ,  $\_$  ,  $\_$  ,  $\_$  ,  $\_$  ,  $\_$  ,  $\_$  ,  $\_$  ,  $\_$  ,  $\_$  ,  $\_$  ,  $\_$  ,  $\_$  ,

3. ให ้เปลี่ยนจาก Off/ไมใ่ ช ้เป็น **Auto (Long Edge)/อัตโนมัติ (เข้าเล่มด้านยาว)** หรือ **Auto (Short Edge)/อัตโนมัติ (เขา้เลม่ ดา้นสนั้ )**

**Auto (Long Edge)/อัตโนมัติ (เข้าเล่มด้านยาว):**

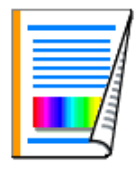

**Auto (Short Edge)/อตั โนมตั ิ(เขา้เลม่ ดา้นสนั้ ):**

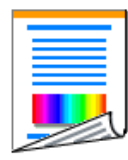

ี 4. เมื่อตั้งค่าเสร็จแล้วให้กด **OK** เพื่อยืนยันการตั้งค่าก่อนการพิมพ์เอกสาร จากนั้นจึงกดสั่งพิมพ์งาน

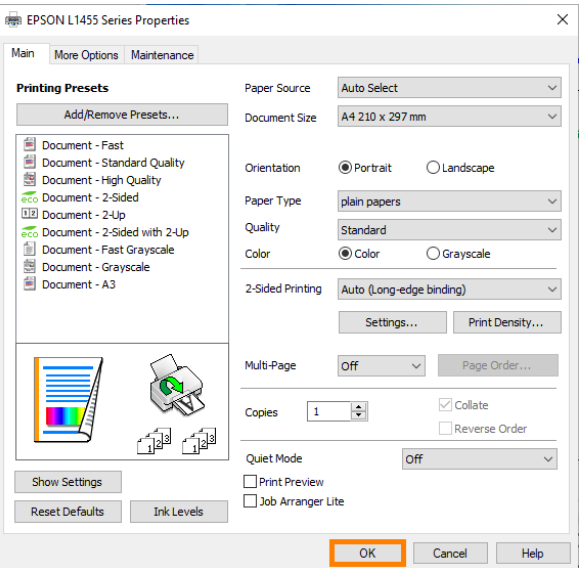

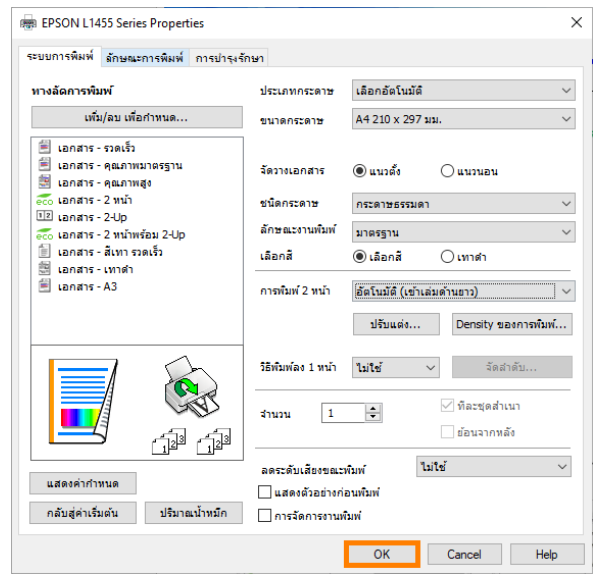

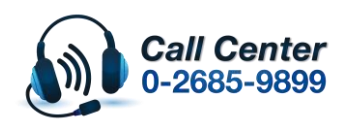

- **สามารถสอบถามข้อมูลเพิ่มเติมทางอีเมลล์ได้ที่ [support@eth.epson.co.th](file://///172.16.80.4/Customer_Support/02_Product%20Usage/02_Knowledgebase/support@eth.epson.co.th)**
- **เวลาท าการ : วันจันทร์ – ศุกร์ เวลา 8.30 – 17.30 น.ยกเว้นวันหยุดนักขัตฤกษ์** • **[www.epson.co.th](http://www.epson.co.th/)**

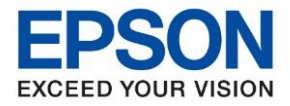

**ระบบปฏิบัติการ : Windows**

**หัวข้อ : วิธีตั้งค่าการพิมพ์ 2 หน้าในไดรเวอร์ รุ่นที่รองรับ : เครื่องพิมพ์ L-Series ที่รองรับ Auto Duplex**

 $\_$  ,  $\_$  ,  $\_$  ,  $\_$  ,  $\_$  ,  $\_$  ,  $\_$  ,  $\_$  ,  $\_$  ,  $\_$  ,  $\_$  ,  $\_$  ,  $\_$  ,  $\_$  ,  $\_$  ,  $\_$  ,  $\_$  ,  $\_$  ,  $\_$  ,  $\_$  ,  $\_$  ,  $\_$  ,  $\_$  ,  $\_$  ,  $\_$  ,  $\_$  ,  $\_$  ,  $\_$  ,  $\_$  ,  $\_$  ,  $\_$  ,  $\_$  ,  $\_$  ,  $\_$  ,  $\_$  ,  $\_$  ,  $\_$  ,

## **กรณีที่ต้องการตั้งค่าสง่ัพมิ พง์าน 2 หนา้ให้เป็ นค่า Default**

- 1. ให้เข้าไปตั้งค่าที่ไดรเวอร์ของเครื่องพิมพ์ สามารถทำได้ดังนี้
	- 1.1 Windows XP: คลิกไปที่ **Start** > **Control Panel** > **Printers and Faxes**
	- 1.2 Windows 7: คลิกไปที่ **Start** > **Devices and Printers**
	- 1.3 Windows 8/10: เลือกไปที่ Search (สญั ลกั รูปแวน่ ขยาย) > ค ้นหาค าว่า **Control Panel** > **Hardware and Sound**  > **Devices and Printers**
- 2. เมื่อเข้ามาที่หัวข้อ Printers and Faxes / Devices and Printers ได้แล้ว จะปรากฏรายชื่อเครื่องพิมพ์ ให้คลิกขวาที่เครื่องพิมพ์ ที่จะตั้งค่า > เลือก **Printing Preferences**

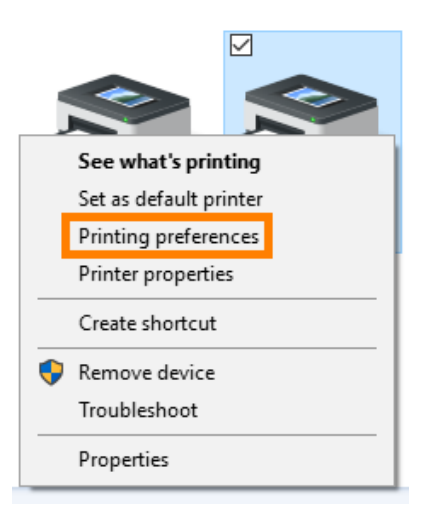

3. จะปรากฏหน้าต่างให ้ตั้งค่าไดรเวอร์ จะเห็นว่าค่า Default ที่หัวข ้อ **2-Sided Printing** หรือ **การพิมพ์ 2 หน้า** จะเป็น **Off**/**ไมใ่ ช้**

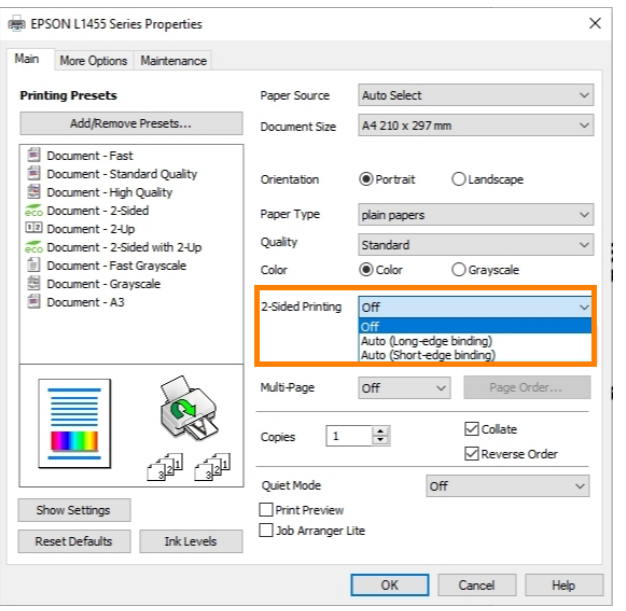

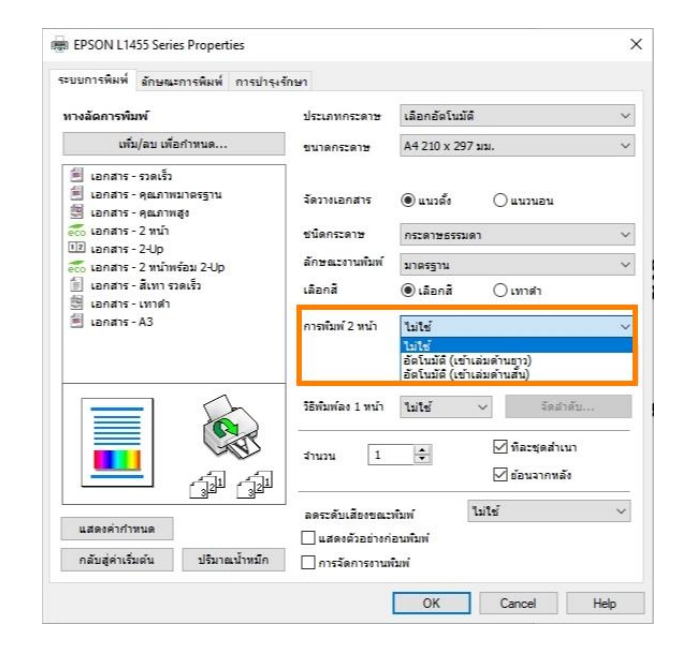

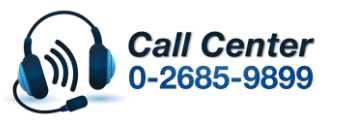

- **สามารถสอบถามข้อมูลเพิ่มเติมทางอีเมลล์ได้ที่ [support@eth.epson.co.th](file://///172.16.80.4/Customer_Support/02_Product%20Usage/02_Knowledgebase/support@eth.epson.co.th)**
- **เวลาท าการ : วันจันทร์ – ศุกร์ เวลา 8.30 – 17.30 น.ยกเว้นวันหยุดนักขัตฤกษ์** • **[www.epson.co.th](http://www.epson.co.th/)**

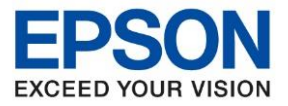

**ระบบปฏิบัติการ : Windows**

**หัวข้อ : วิธีตั้งค่าการพิมพ์ 2 หน้าในไดรเวอร์ รุ่นที่รองรับ : เครื่องพิมพ์ L-Series ที่รองรับ Auto Duplex**

 $\_$  ,  $\_$  ,  $\_$  ,  $\_$  ,  $\_$  ,  $\_$  ,  $\_$  ,  $\_$  ,  $\_$  ,  $\_$  ,  $\_$  ,  $\_$  ,  $\_$  ,  $\_$  ,  $\_$  ,  $\_$  ,  $\_$  ,  $\_$  ,  $\_$  ,  $\_$  ,  $\_$  ,  $\_$  ,  $\_$  ,  $\_$  ,  $\_$  ,  $\_$  ,  $\_$  ,  $\_$  ,  $\_$  ,  $\_$  ,  $\_$  ,  $\_$  ,  $\_$  ,  $\_$  ,  $\_$  ,  $\_$  ,  $\_$  ,

4. ให ้เปลี่ยนจาก Off/ไมใ่ ช ้เป็น **Auto (Long Edge)/อัตโนมัติ (เข้าเล่มด้านยาว)** หรือ **Auto (Short Edge)/อัตโนมัติ (เขา้เลม่ ดา้นสนั้ )**

**Auto (Long Edge)/อัตโนมัติ (เข้าเล่มด้านยาว):**

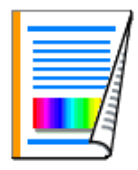

**Auto (Short Edge)/อัตโนมัติ (เขา้เลม่ ดา้นสนั้ ):**

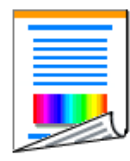

5. เมื่อตั้งค่าเสร็จแล ้วให ้กด **OK** เพื่อยืนยันการตั้งค่า

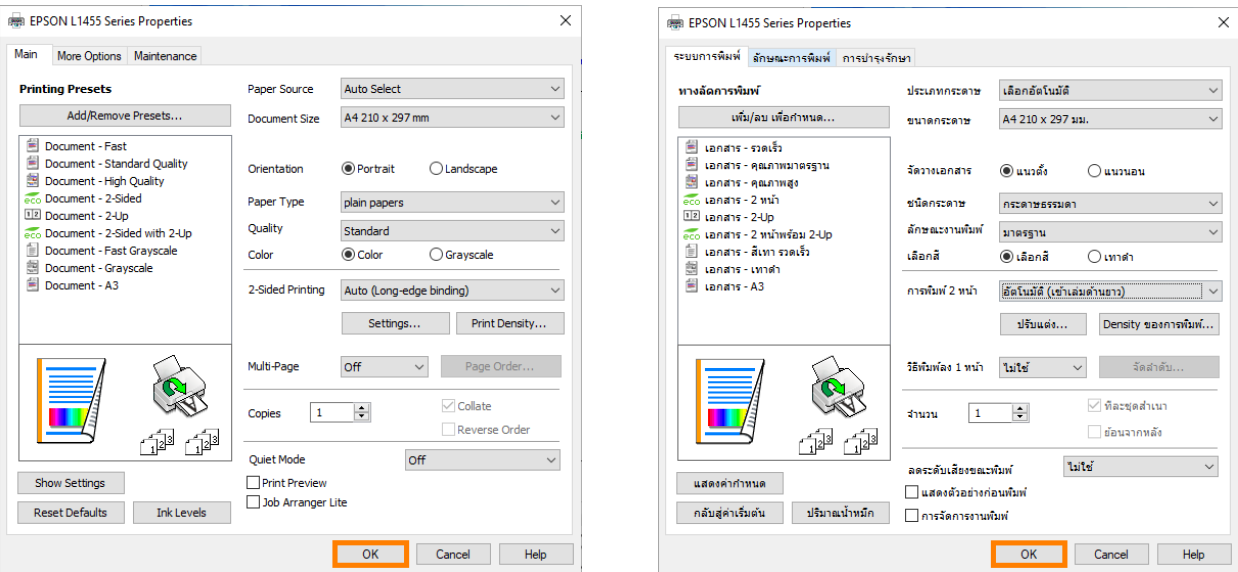

6. เมอื่ ตงั้คา่ เสร็จแลว้ ถา้เขา้มาตรวจเชค็ ทไี่ ดรเวอร์จะเห็นว่าค่า Default ที่หัวข ้อ **2-Sided Printing** หรือ **การพิมพ์ 2 หน้า** ้จะเป็นค่าตามที่ตั้งค่าไว้

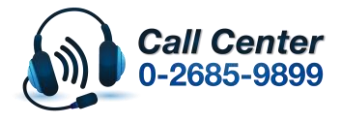

- **สามารถสอบถามข้อมูลเพิ่มเติมทางอีเมลล์ได้ที่ [support@eth.epson.co.th](file://///172.16.80.4/Customer_Support/02_Product%20Usage/02_Knowledgebase/support@eth.epson.co.th)**
- **เวลาท าการ : วันจันทร์ – ศุกร์ เวลา 8.30 – 17.30 น.ยกเว้นวันหยุดนักขัตฤกษ์** • **[www.epson.co.th](http://www.epson.co.th/)**